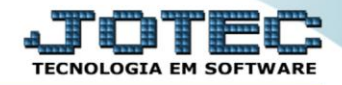

## **GERA RELATÓRIO POR FUNCIONÁRIO**

*FPGEMFN00*

 *Explicação: Permite criar um relatório padrão JOTEC com todas as informações referentes ao cadastro completo dos funcionários, podendo parametrizar seus campos e filtros.*

## Para realizar essa operação acesse o módulo: *Folha de Pagamento***.**

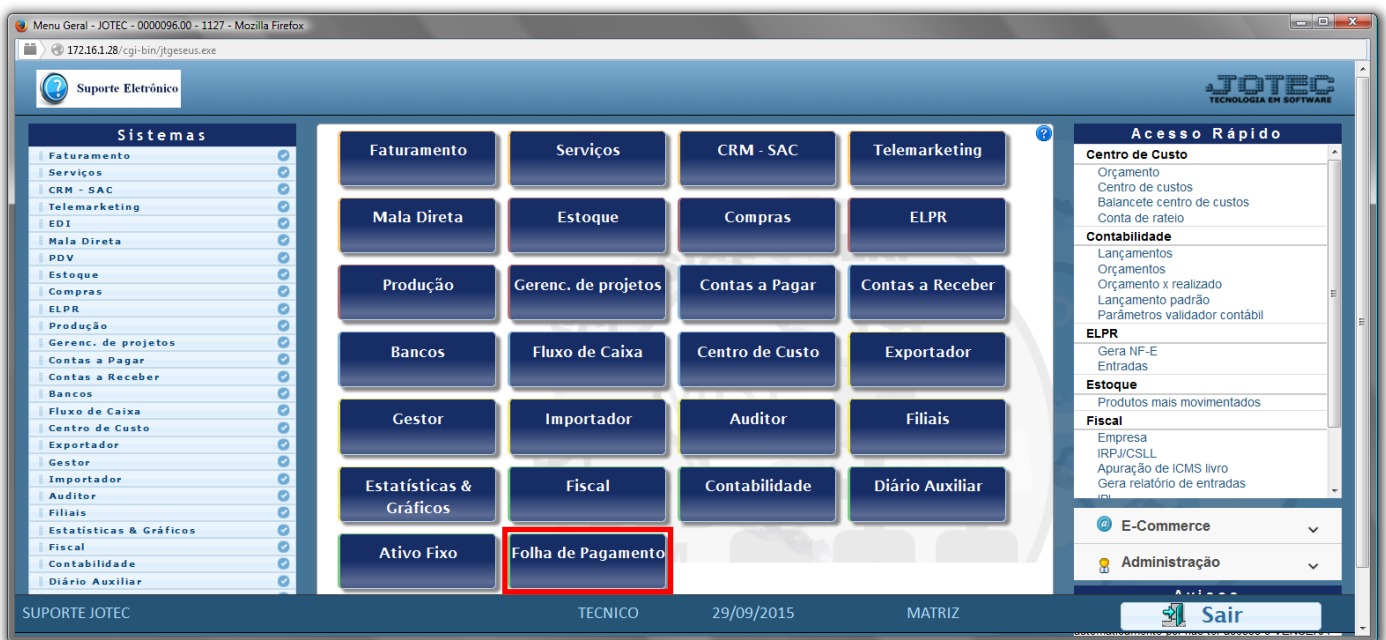

## Em seguida acesse: *R.Gerenciais > Gera rel.p/ficha financeira*.

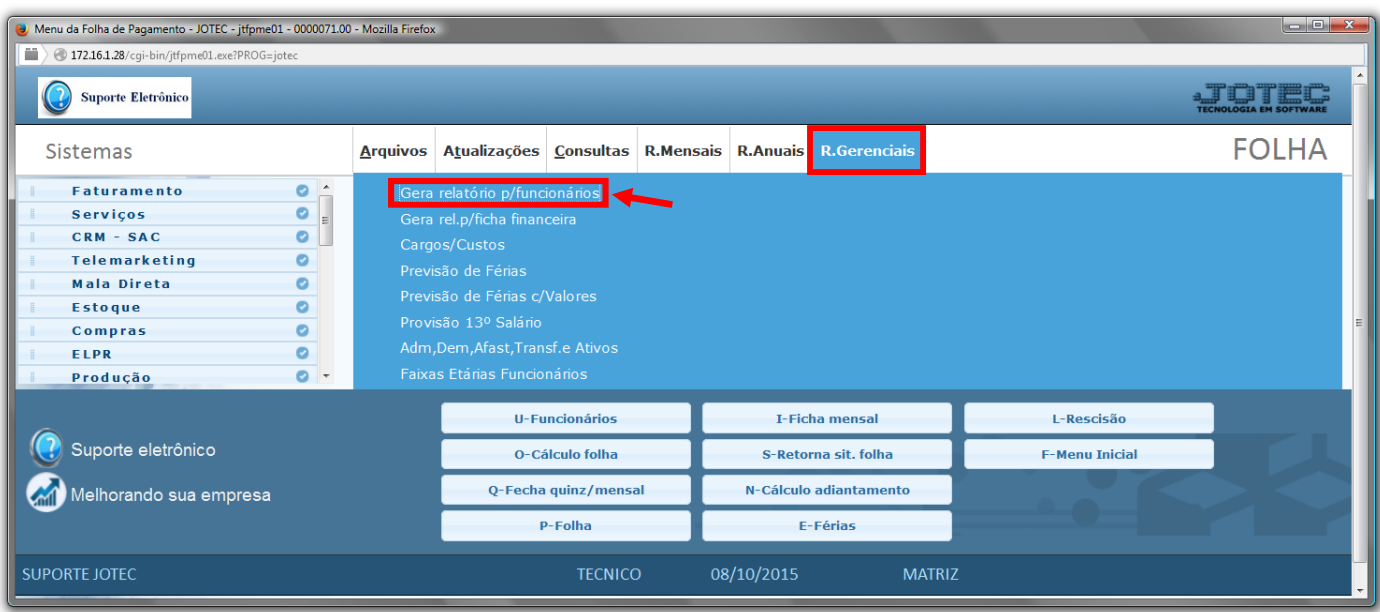

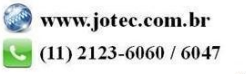

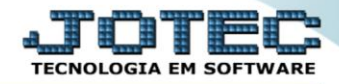

- Já com a tela de "Gerador de relatórios de funcionários", informe um *(1)Código* para o relatório a ser incluso.
- Informe o nome do *(2)Título* que o relatório terá , e no *(3)Quadro* selecione as opções desejadas a serem considerados no relatório.
- No *(4)Quadro* , utilizando *"Ctrl+Clique"* selecione as informações que deseja visualizar no relatório.
- Clique no ícone do *"Disquete"* para salvar as configurações desejadas para o relatório.

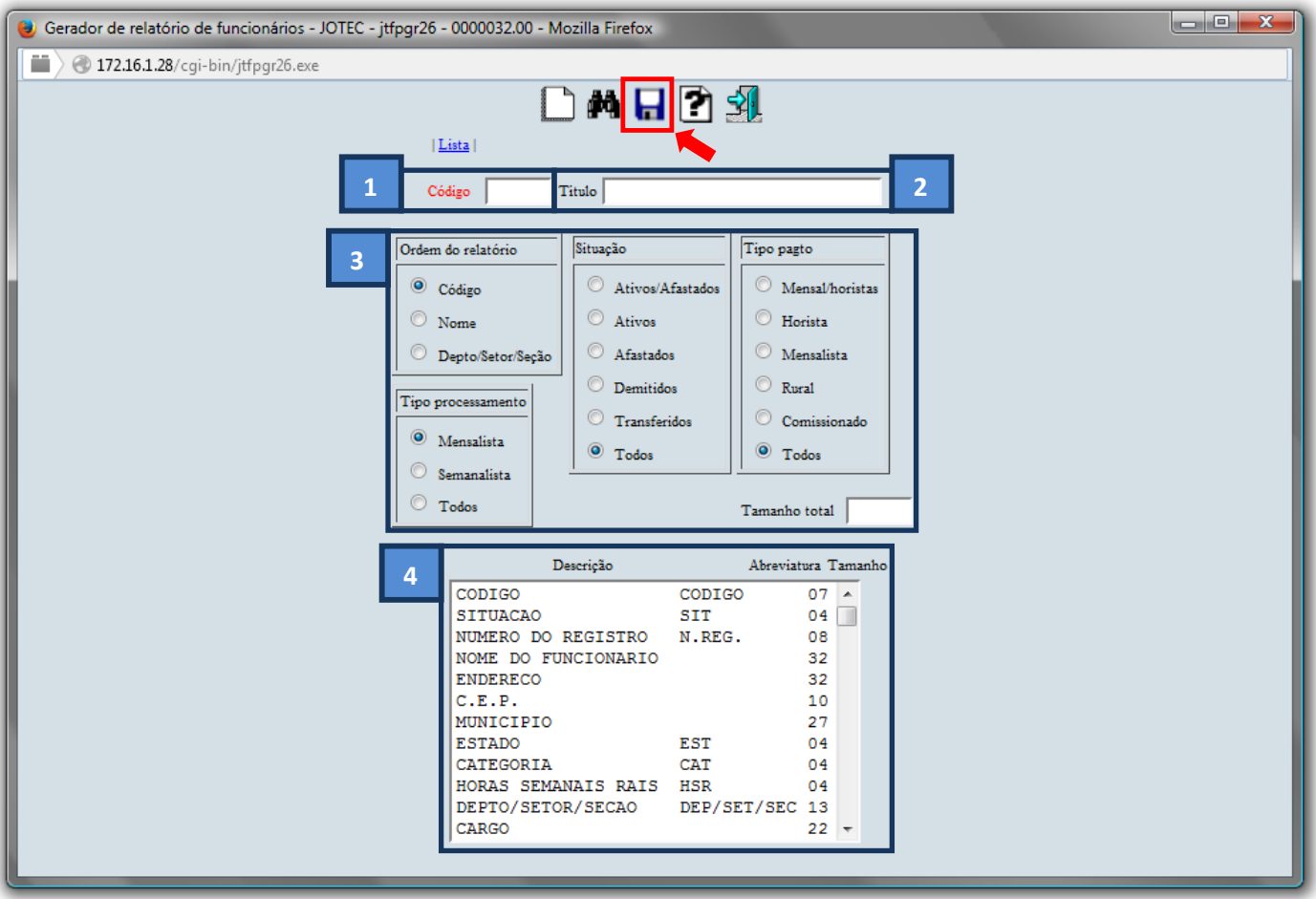

 Após salvar as configurações desejadas para o relatório, informe o *(1)Código*, e clique no ícone do *"Binóculo"*.

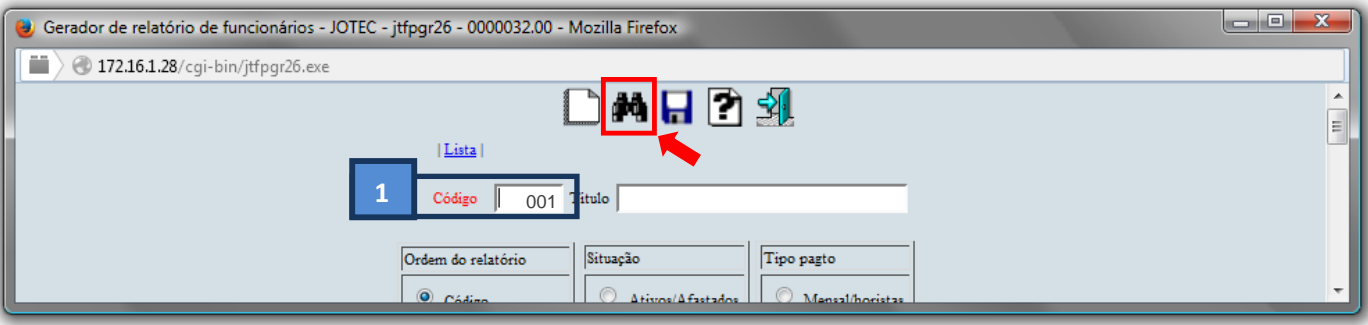

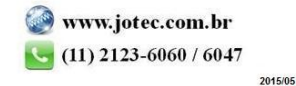

 O sistema irá trazer as configurações de relatório salvas anteriormente. Clique no ícone do *"Bloco de notas"* para emitir o relatório com as configurações desejadas.

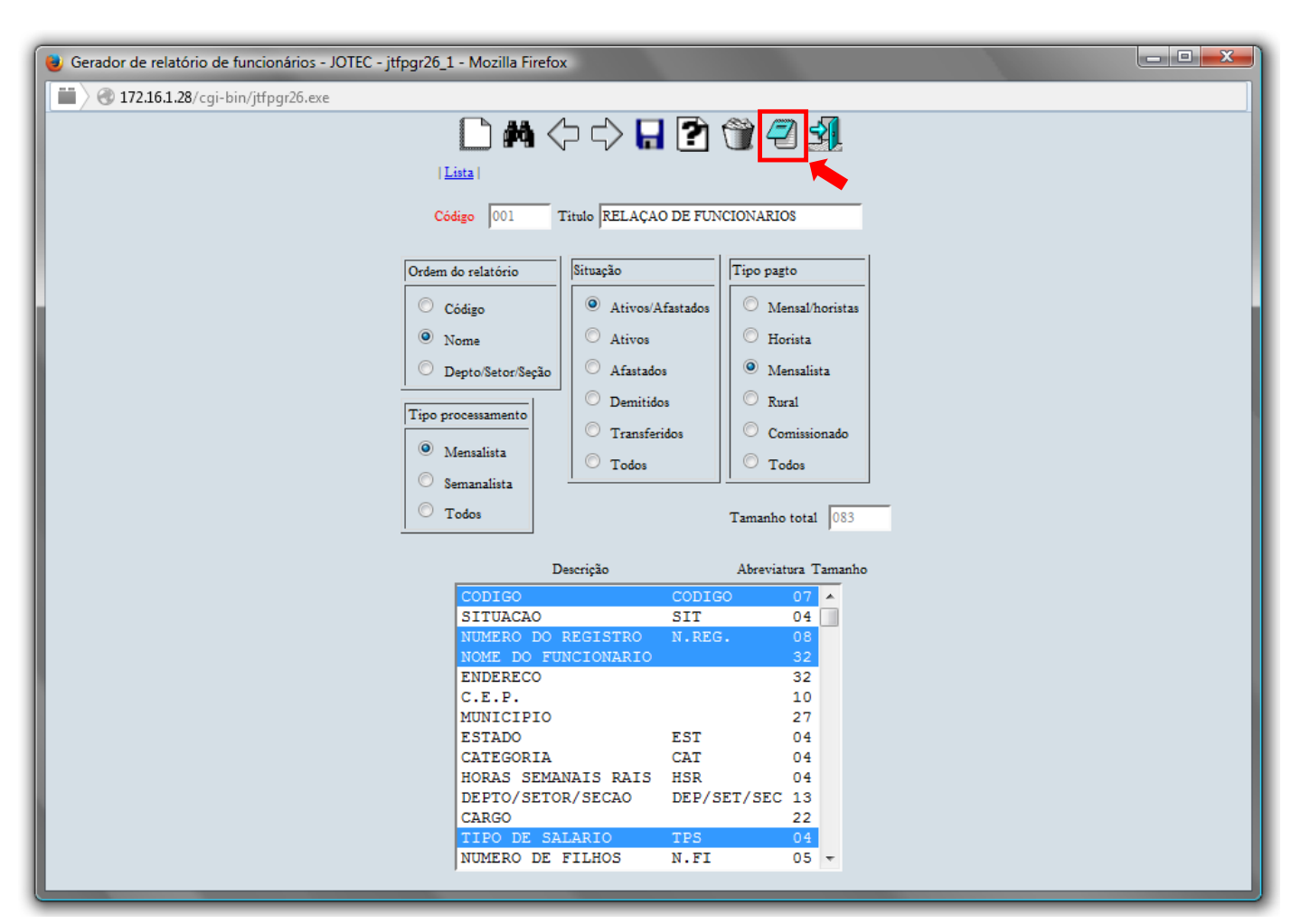

 Será aberta a tela de *"Gerador de relatório de funcionários - emissão",* para informar os Parâmetros "iniciais e finais" desejados na impressão do relatório. Depois, clique no ícone da *"Impressora"* para emitir.

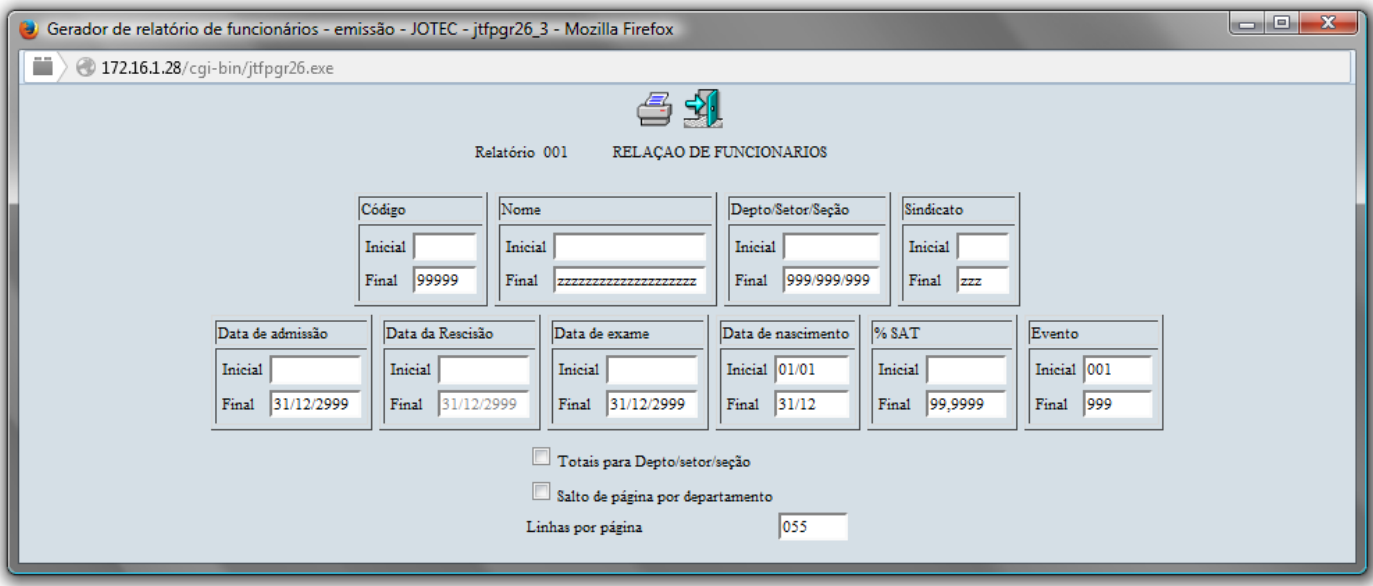

Selecione a opção: *Gráfica Normal – PDF com Logotipo* e clique na *Impressora*.

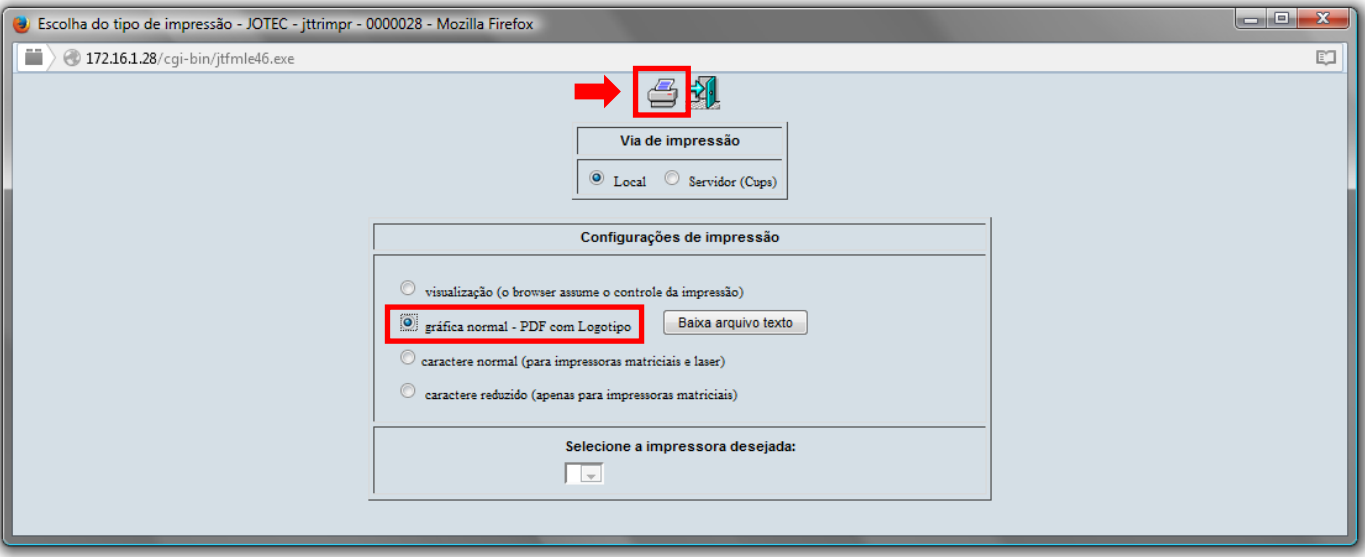

**Será aberta a tela do relatório desejado.**

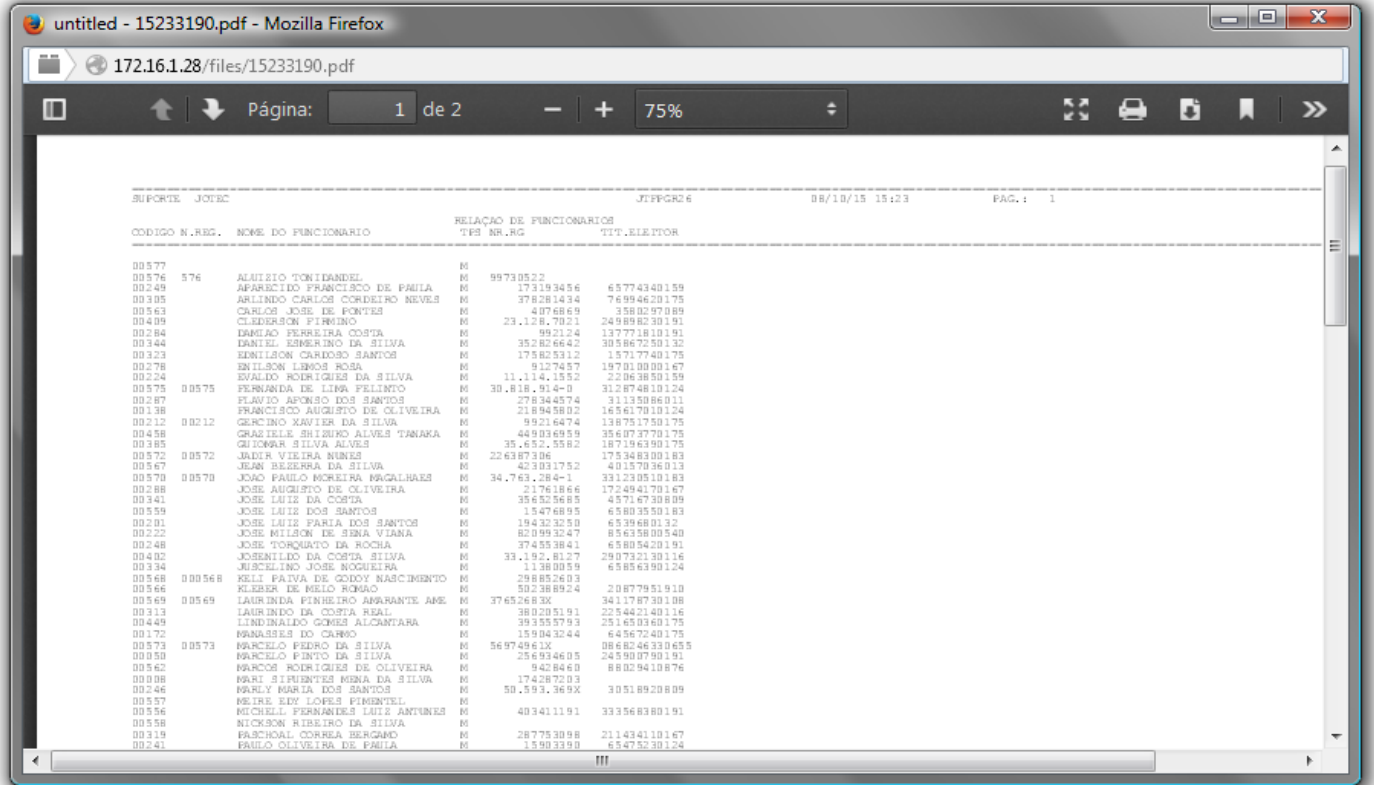

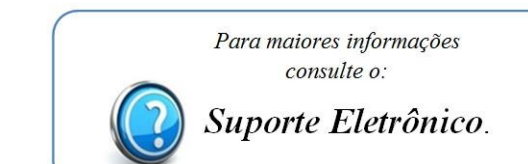

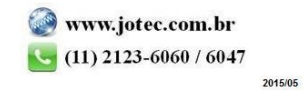